## **Pro-face**

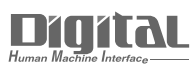

# Device/PLC Connection Manuals

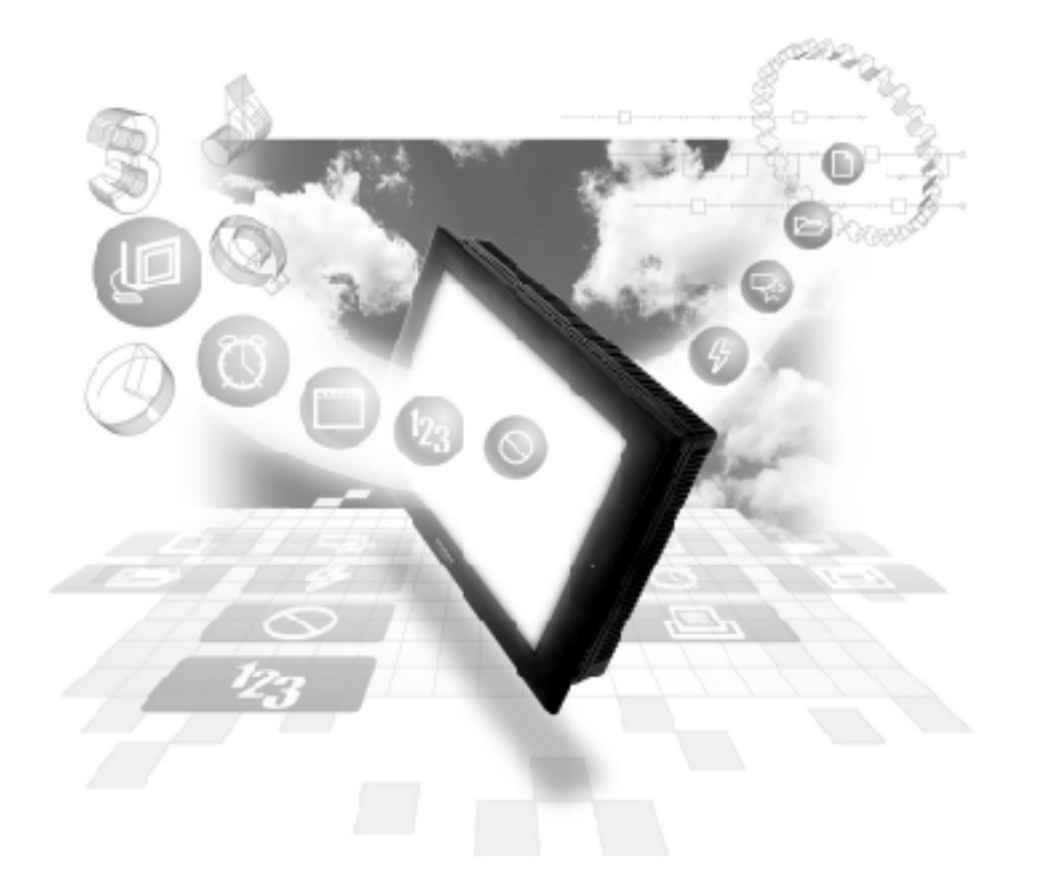

## **About the Device/PLC Connection Manuals**

Prior to reading these manuals and setting up your device, be sure to read the "Important: Prior to reading the Device/PLC Connection manual" information. Also, be sure to download the "Preface for Trademark Rights, List of Units Supported, How to Read Manuals and Documentation Conventions" PDF file. Furthermore, be sure to keep all manual-related data in a safe, easy-to-find location.

## **GE Fanuc Automation Ethernet**

## **1 1 System Structure**

The following describes the system structure used when connecting the GP/GLC to the GE Fanuc PLC.

## ■ Series 90-30

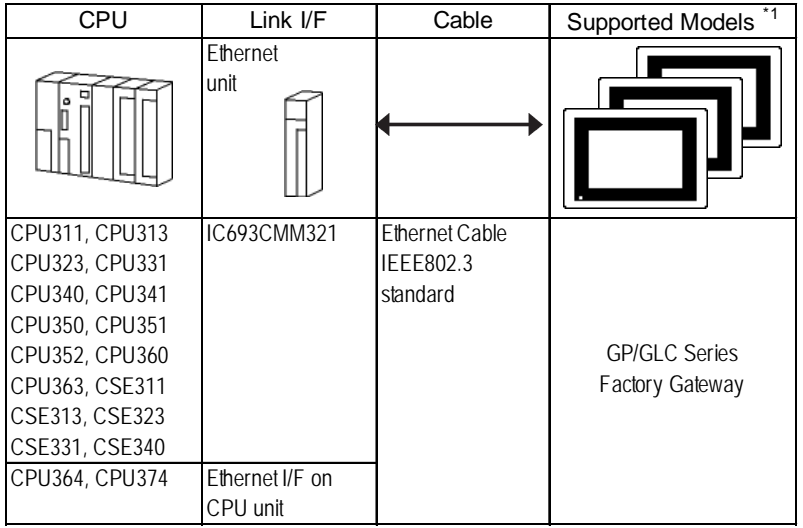

## ■ Series 90-70

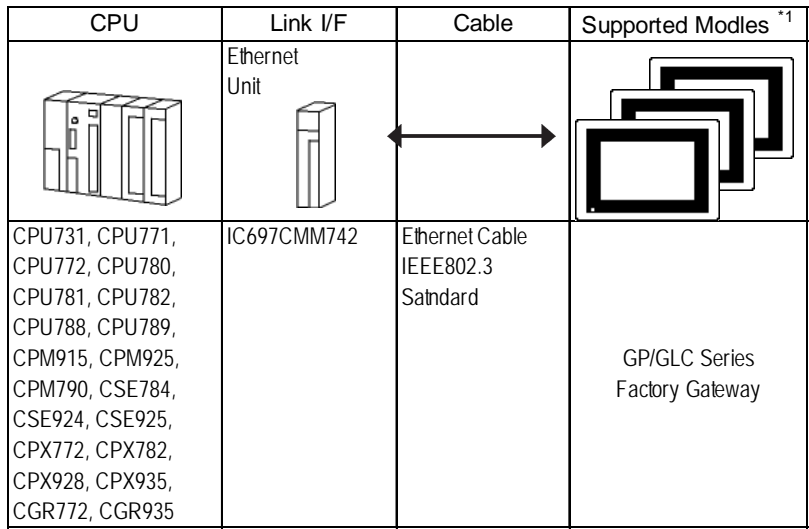

*<sup>\*1</sup> When using GP/GLC and the optional Ethernet I/F unit, refer to the following List of Connectable GP/GLC Units.*

#### **RX7i**

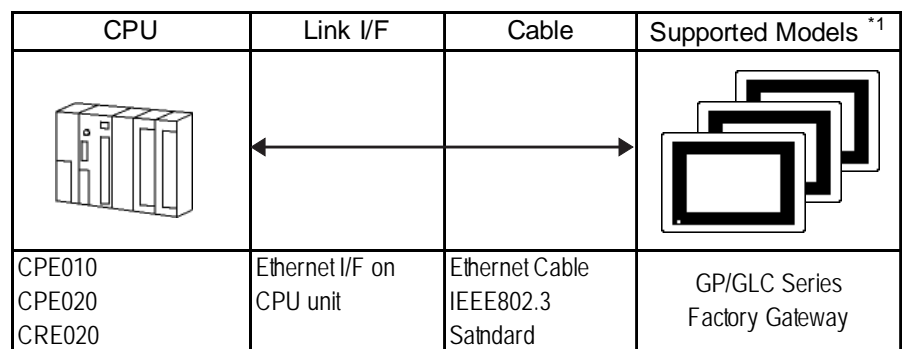

*\*1 When using GP/GLC and the optional Ethernet I/F unit, refer to the following List of Connectable GP/GLC Units.*

#### **Compatible GP/GLC Types**

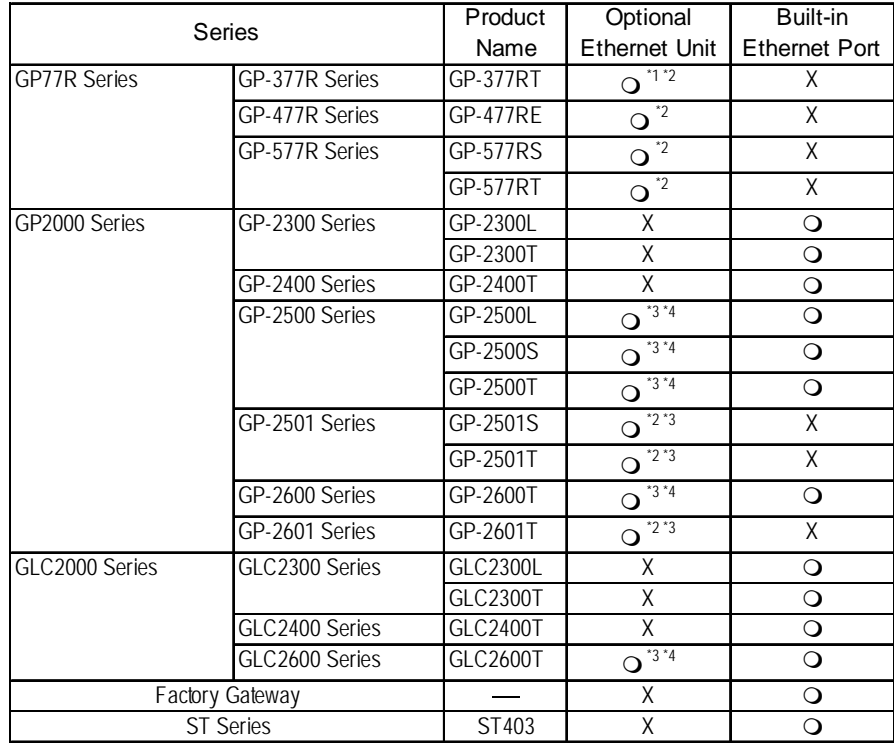

*\*1 Only Multi unit can be used.*

- *\*2 The 2-Way Driver (Pro-Server, GP-Web and others) cannot be used.*
- *\*3 When using optional Ethernet I/F unit, a bus conversion unit (PSL-CONV00) is required.*
- *\*4 Using the optional Ethernet I/F unit allows you to set up separate Class and Net No.s for 2-Way Driver applications (Pro-Server, GP-Web and others) and the PLC. When doing this, data transfer with the PLC is performed through the optional Ethernet I/F Unit.*

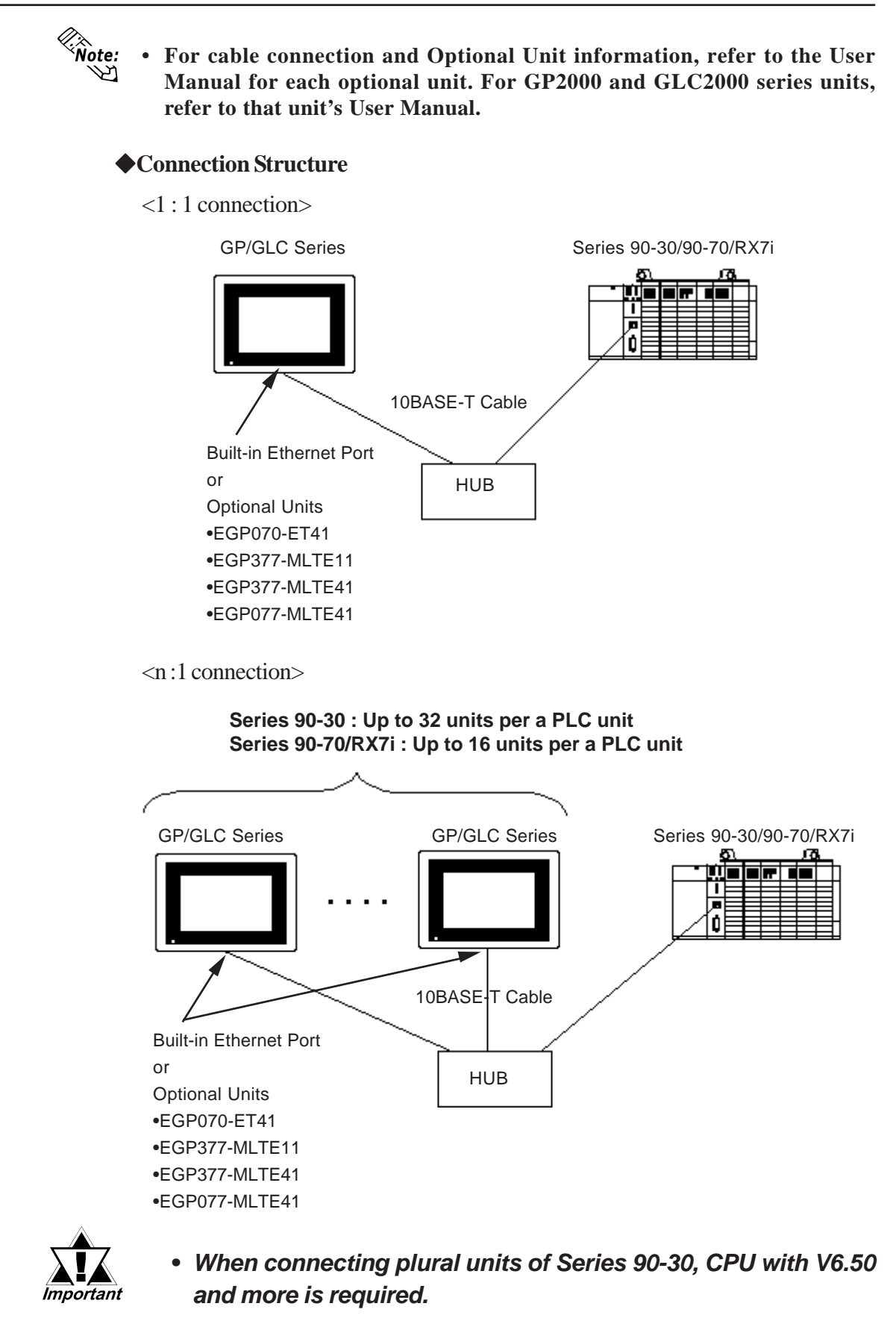

*The version of CPU can be checked from the [Status Info] menu of ladder software.*

*<sup>\*1</sup> In RX7i, 2 Ethernet I/Fs have been installed and any of them can be connected.*

 **2 Supported Devices**

The following list shows the range of devices supported by the GP/GLC.

## **Series 90-30/90-70/RX7i**

Setup System Area here.

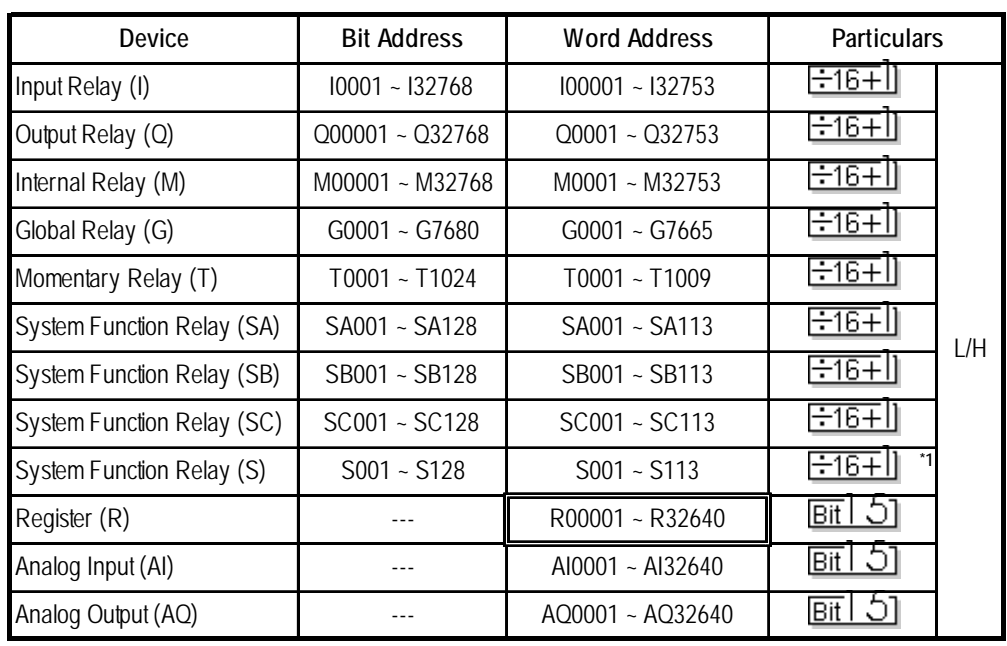

lī

*(Continued on following page.)*

*\*1 Data cannot be written to this relay. If data is written, a host communication error (02:02:05) will be displayed.*

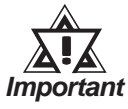

#### *Depending on the CPU used, the devices address ranges may differ.*

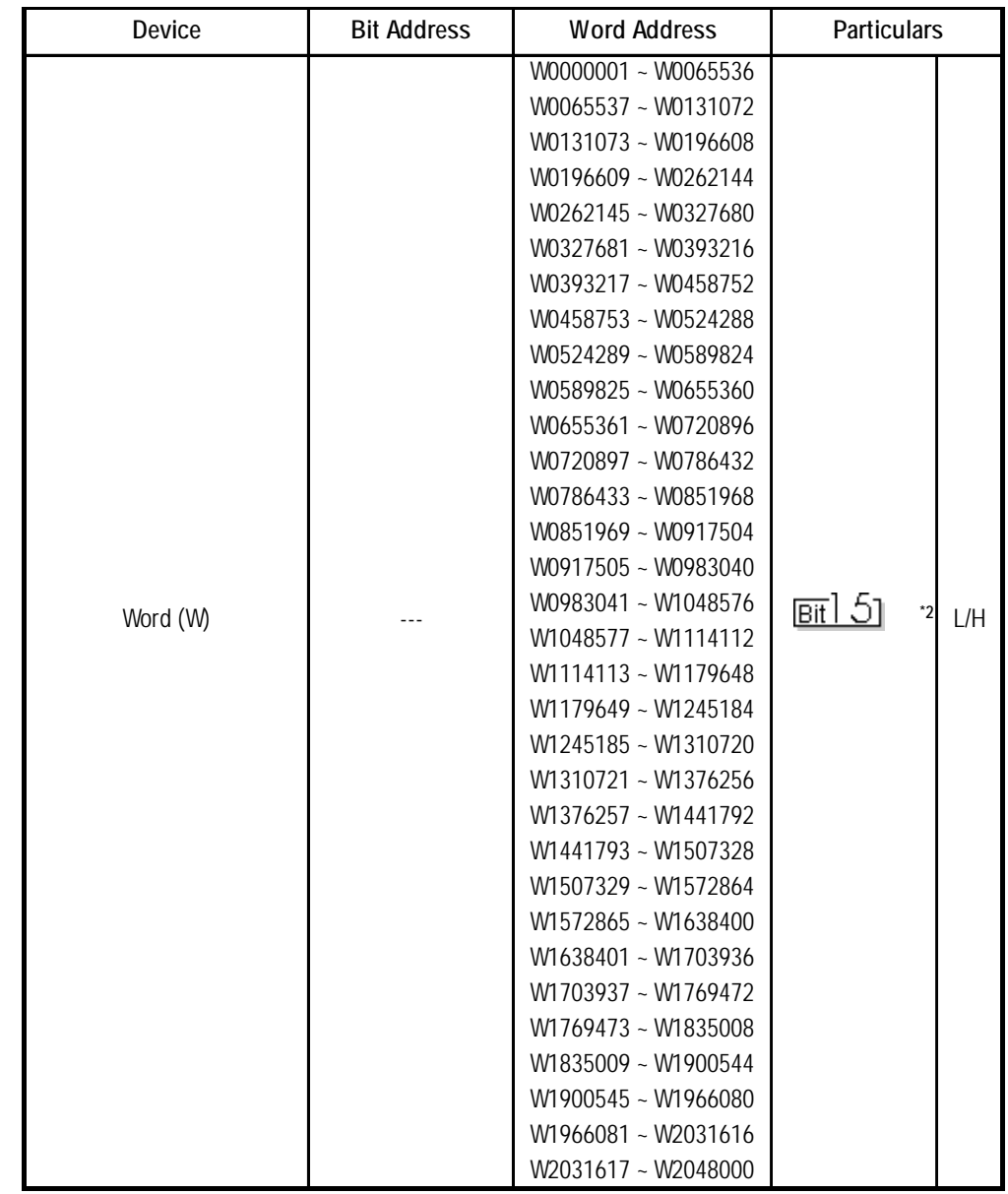

**Series 90-30/90-70/RX7i** (Continued from previous page)

*\*2 Word (W) are each 65536 words on your GP application.*

*Therefore, you cannot extend over more than a single data block when performing some features.*

*For example, when using the following features, be sure to set these features' settings so they are within a single data block.*

*1)"a-tag" settings*

*2) Block Write/Read from Pro-Server*

*3) Designating the "Convert from Before" and "Convert to After" addresses for t* and the contract  $h$ 

 *"Address Conversion" features.*

*4) PLC Device Read/Write using D-Script's Memory Operation Feature*

*5) Write from SRAM to PLC Device using Filing Data Feature*

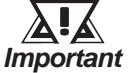

- **•** *Depending on the CPU used, the devices address ranges may differ.*
- **•** *Word (W) can be used for RX7i only.*

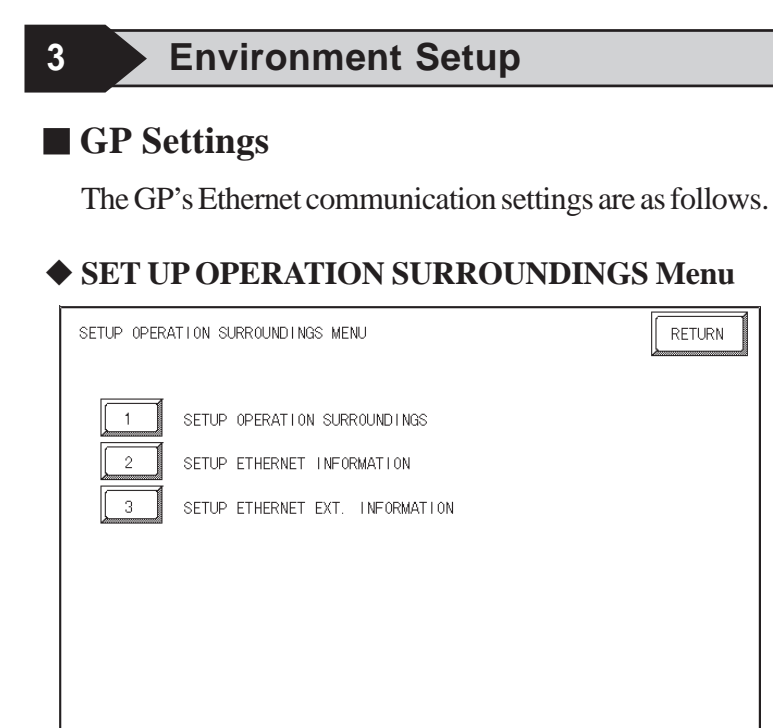

#### **SET UP ETHERNET INFORMATION**

Select "SETUP ETHERNET INFORMATION," and then enter the necessary information for each item.

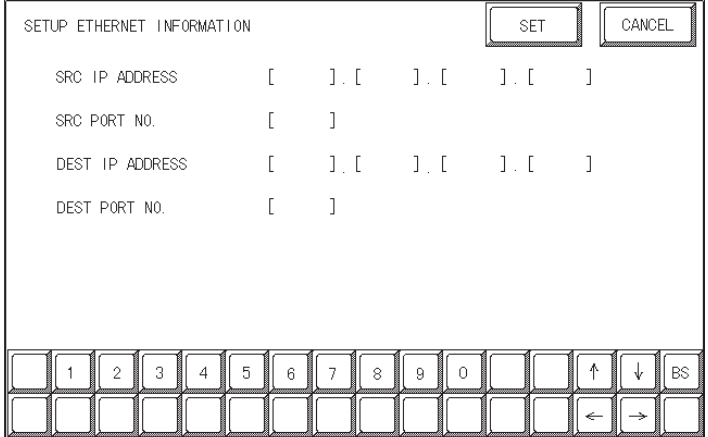

#### **• SRC IP ADDRESS**

Enter the IP address for the GP at your station. To do this, separate the 32 bits of the IP address into four segments of eight bits each, delimit those segments with a dot, and then enter them as decimal numbers.

• **SRC PORT NO.**

Enter your station port number in the range from 1024 to 65535.

**• DEST IP ADDRESS**

Enter the PLC IP address.

**• DEST PORT NO.**

Enter the PLC port number. Set the PLC port number to 18245.

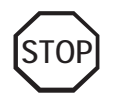

**For the IP addresses, check with the network manager. Do not specify any duplicate IP addresses.**

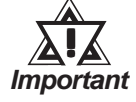

*When using the built-in Ethernet port on a GP2000 or GLC2000 series unit, be sure not to set any duplicate "SRC PORT No." values.*

*Check the 2-Way driver's "SRC PORT No." setting via the following menu:*

*GP OFFLINE mode's Main menu [INITIALIZE] -> [SETUP OPERA-TION SURROUNDINGS] -> [EXTENDED SETTINGS] -> [SETUP ETHERNET INFORMATION].*

*The default value is 8000. The 2-Way driver uses this port and the following 9 ports (8000 ~ 8009).*

#### **SET UP NETWORK EXT. INFORMATION**

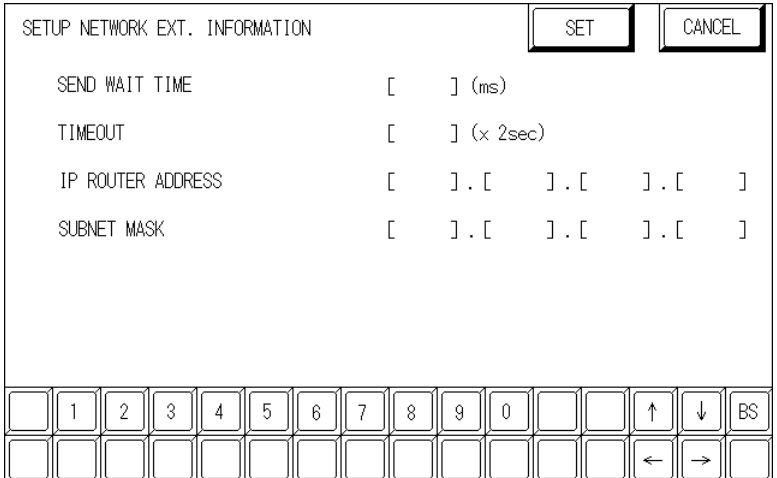

#### **• SEND WAIT TIME (0 to 255)**

Wait time can be added when a command is transmitted from the GP. Use the wait time if the traffic on the communications line is heavy. If no wait time is required, enter "0."

#### **• TIMEOUT (0 to 65535)**

Enter the desired timeout value. If no response is received from the other station within the specified time, a timeout occurs. If "0" is specified, the default time is 15 seconds.

#### **• IP ROUTER ADDRESS**

Enter the IP address of the router (only one). If no router is used, enter "0" in all fields.

#### **• SUBNET MASK**

Enter subnet masks. If no subnet mask is used, enter "0" in all fields.

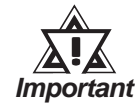

*If the memory is initialized in the OFFLINE mode, random values may be included. Be sure to check the displayed values.*

## **PLC Settings**

The communications settings for the GP/GLC, which are required for communications via the Ethernet, as shown below:

#### **Series 90-30/90-70/RX7i**

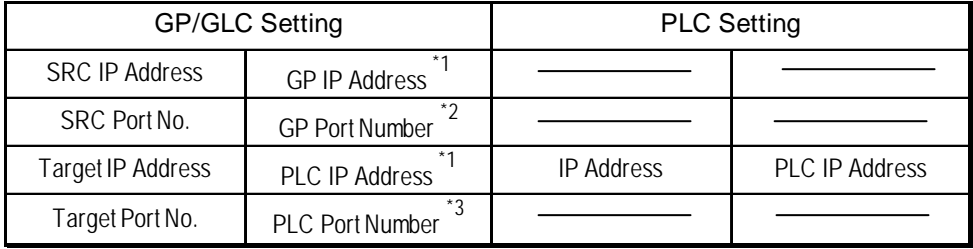

*\*1 Contact your network administrator about setting values. When the SRC IP Address is 0.0.0.0, the IP address set in the 2-Way driver is effective.*

*\*2 When using the following function on a GP2000 Series unit, be sure not to use duplicate port number values. Check the 2-Way driver's port number setting via the following menu:*

*From the GP OFFLINE mode's Main menu [INITIALIZE] -> [SETUP OPERA-TION SURROUNDINGS] -> [EXTENDED SETTINGS] -> [SETUP ETHERNET INFORMATION].*

*The default value is 8000. The 2-Way driver uses this port and the following nine ports for a total of 10 (8000 ~ 8009).*

*\*3 Set the PLC Port Number to 18245.*

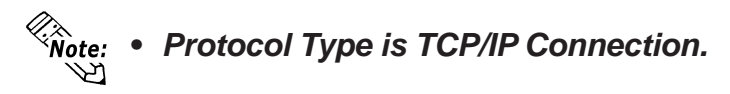

## **4 Error Codes**

*About the GP Ethernet Specific Error Codes, refer to De-Reference vice/PLC Connection Manual's "Protocol Stack Error Codes".*

## **PLC SPECIFIC ERROR CODES**

The PLC error codes are displayed by the "Host Communication Error (02:\*\*:##)", and are indicated in the left lower corner of the GP screen.

Error codes are displayed using 2-byte codes; Major Error Status Code and Minor Error Status Code.

#### **"Host Communication Error (02 : \*\* : \*\*)**

**Minor Error Status Code Major Error Status Code**

#### ◆ Series 90-30/90-70

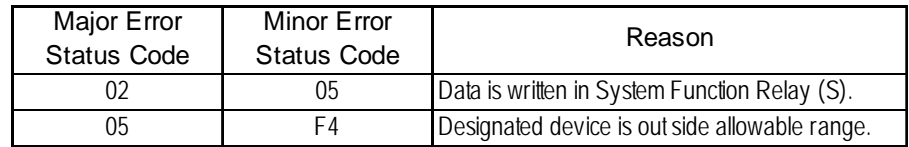

#### **RX7i**

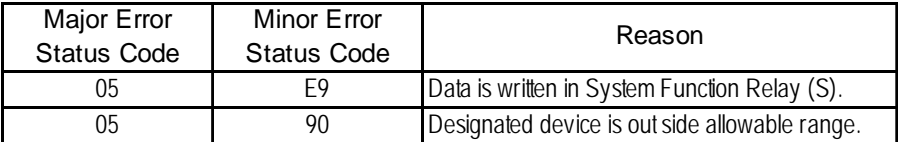

## **7.9 Protocol Stack Error Codes**

Protocol Stack Error Codes are displayed on the GP as follows.

Host communication error (02:FE:\*\*)

\*\* represents one of the following error codes, from 00 to F0.

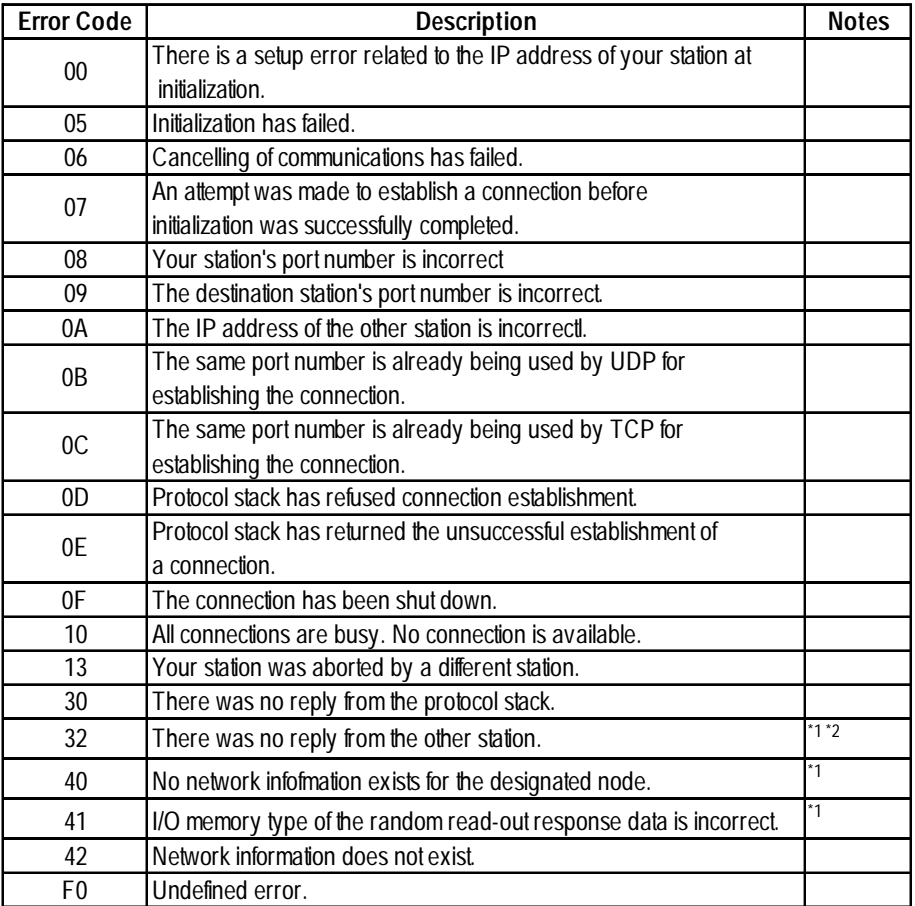

\*1 When using an OMRON Corporation CS1/CJ/CJ1M Series unit, the error code will appear on the GP screen as shown below. Also, behind the Ethernet error code will appear the designated Network and Node addresses.

Host Communication Error (02:FE:\*\*:###:###)

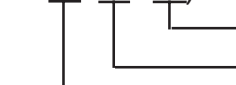

Node Address (Decimal) Network Address (Decimal) Ethernet Error Code (Hex)

\*2 When using a Hitachi Industrial Equipment Corporation's HIDIC H Series or a Schneider Corporation MODBUS TCP unit, the error code will appear on the GP screen as shown below. Also, behind the Ethernet error code will appear the designated Node address.

Host Communication Error (02:FE:\*\*:###:###)

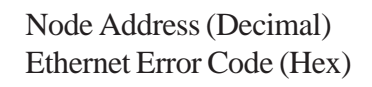